# **User Manual**

## **CVHU3**

## **HDMI to USB Video Capture Device**

*All RightsReserved*

*Version: CVHU3\_2020V1.1*

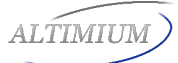

## **Introduction**

The CVHU3 is a HDMI to USB video capture device. The product is designed to capture video and audio signal from the HDMI source. The content captured can be saved to the PC/Laptop through a USB cable.

## **Features**

- Capture video and audio from HDMI sources.
- HDMI video resolution is up to 4K@60Hz 4:4:4, HDR10
- Supports HDMI loop output for display device connection.
- Capture resolutions up to 1080p at 60 frames per second through USB port.
- Compatible with multiple third-party applications, such as OBS/ VLC/Potplayer/ YouTube on Windows, QuickTime on Mac OS X.
- Supports microphone input and headphone output.
- **Powered from USB port, no external power supply required.**

## **Package List**

Please make sure all the items listed below are in the package. If anything is missing or damaged, please contact your distributor for a replacement.

- 1x CVHU3 HDMI to USB Video Capture Device
- 1x USBCable
- 1x User Manual

## **Panel Description**

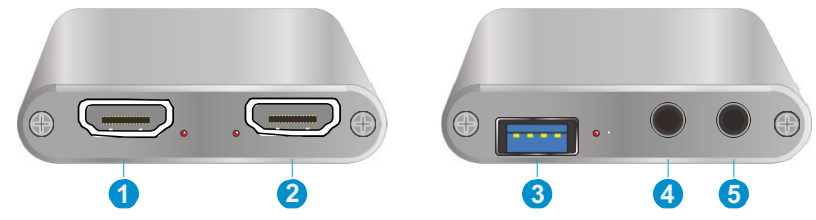

- **1. HDMI In:** Connects to HDMI source device.
- **2. HDMI Out:** HDMI loop output for HDMI display device connection.
- **3. USB Record:** Connects to laptop, PC or other recording device.
- **4. Earphone:** Connects to headphone for audio de-embedding.
- **5. MIC:** Connects to microphone for audio mixing.

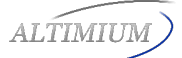

### **System Connection**

#### **System Requirement**

- The recording device with available type-A USB port.
- Microsoft Windows, Mac OS X or Linux.
- HDMI audio/video source with HDMI Cable (Camera, Xbox, PS4, DVD…etc.).

#### **System Diagram**

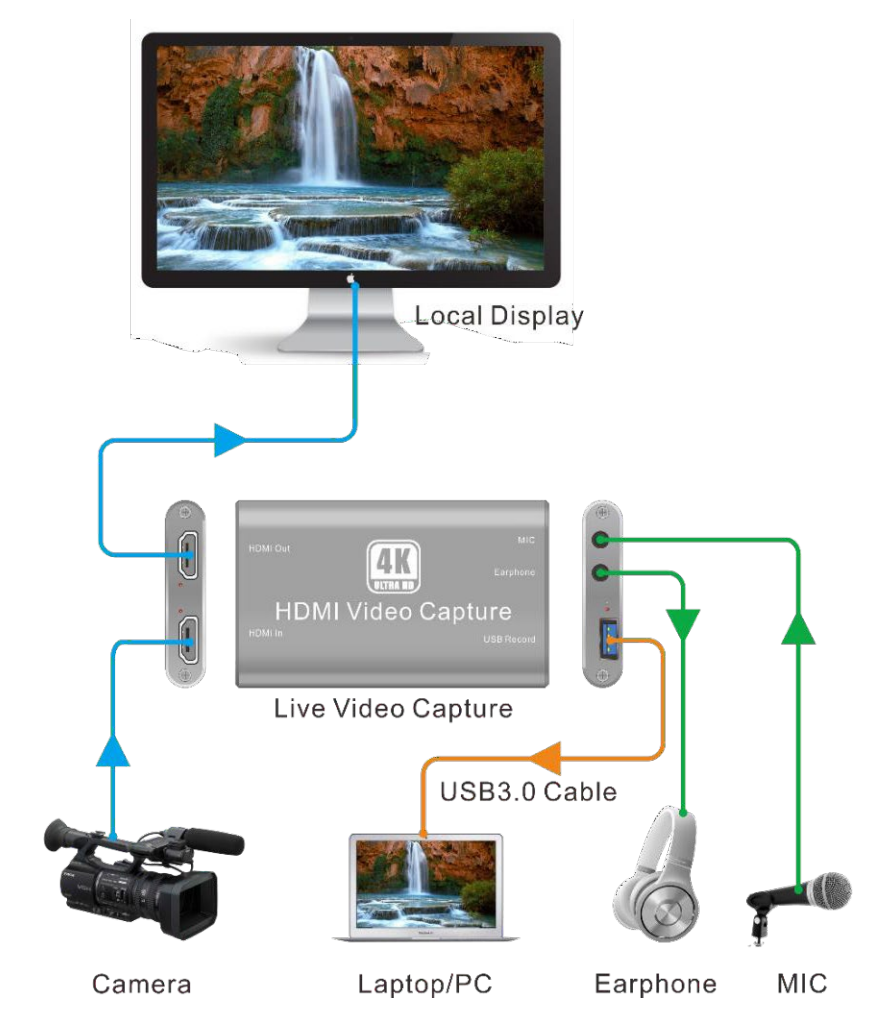

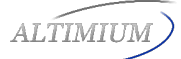

## **Recording for Windows using VLC VLC Media Player Initial Setting**

*Note: The VLCMedia Playeris the recommended software used for video capturing. Please visit [www.videolan.org/vlc/](http://www.videolan.org/vlc/) to download VLC Media Player for Windows, Mac OS X or Linux.*

For initial use, the hardware accelerated decoding must be set at "Automatic" to ensure the best performance. Please following the instructions below to set the hardware accelerated decoding.

**1.** Select "Tools", and then click on "Preferences" at the drop down menu.

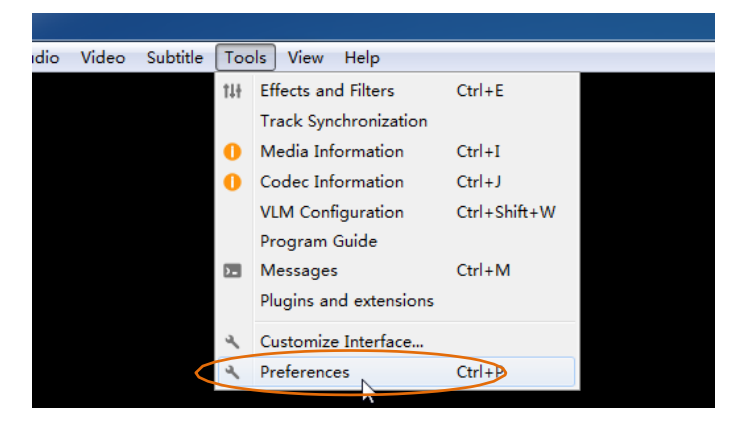

**2.** Click "Input/Codes", and the select "Automatic" for Hardware-accelerated decoding, and then "Save" to finish the initial VLC setting.

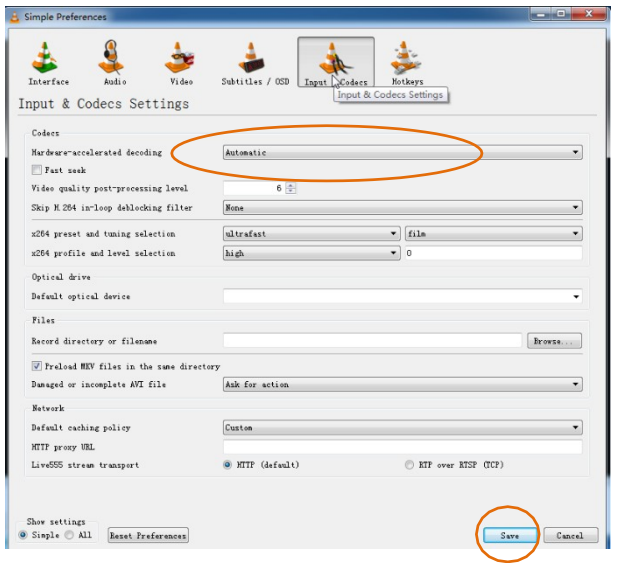

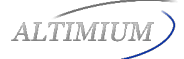

#### **VLC Media Player Direct Show**

**1.** Select "Media", and then select "Open Capture Device" at the drop down menu.

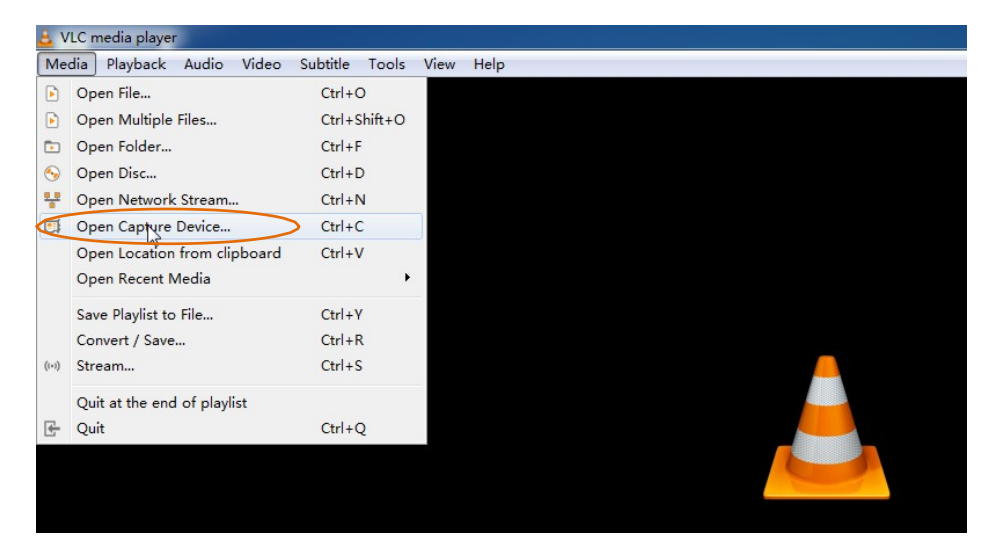

**2.** For video device name, select "USB3.0 HD Video Capture".

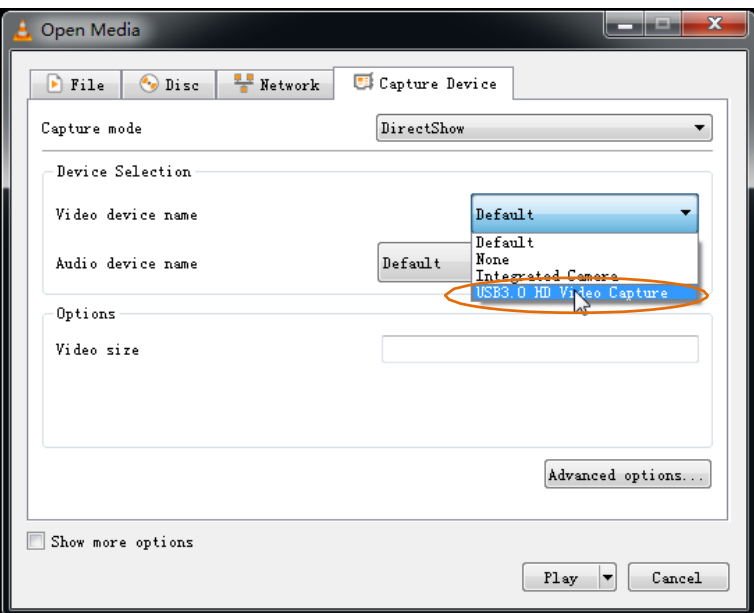

**3.** For audio device name, select "Microphone (USB3.0 HD Audio Capture)".

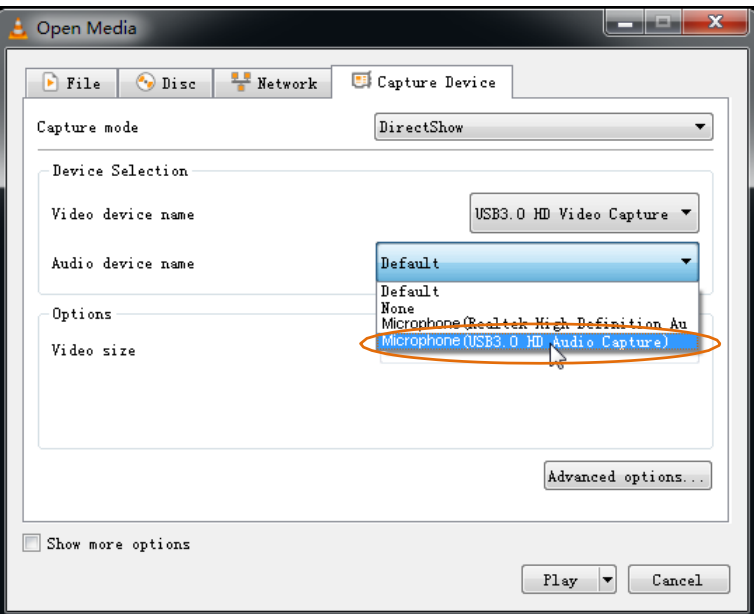

**4.** To set up the correct aspect ratio, click "Advanced options".

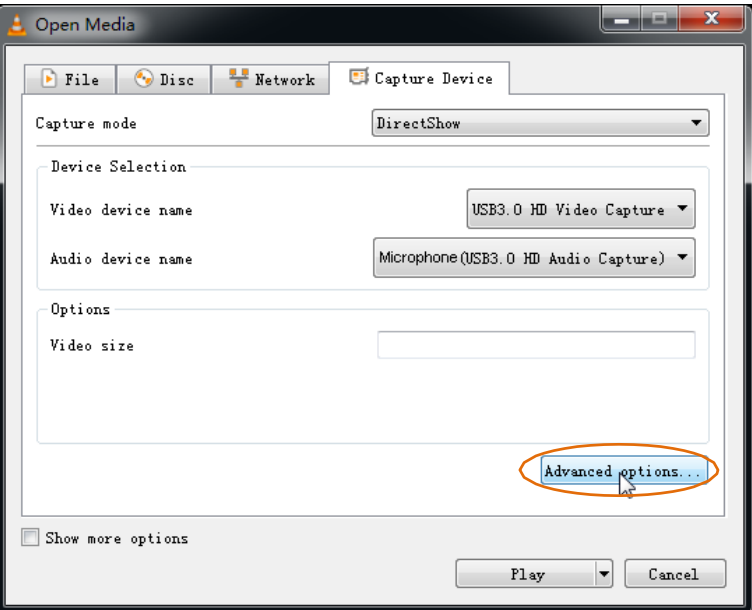

- **5.** Enter the aspect ratio for the video source (e.g. 16:9).
- **6.** Click "OK" to exit the "Advanced options" menu.

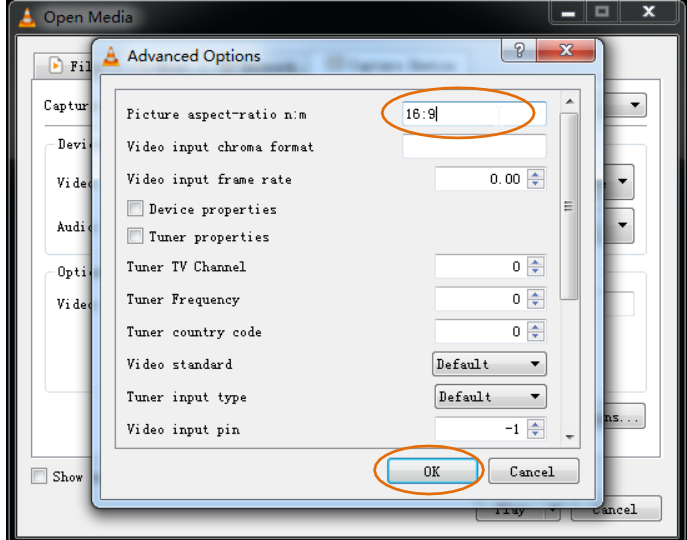

**7.** Click "Play", the source screen will show in approximately several seconds.

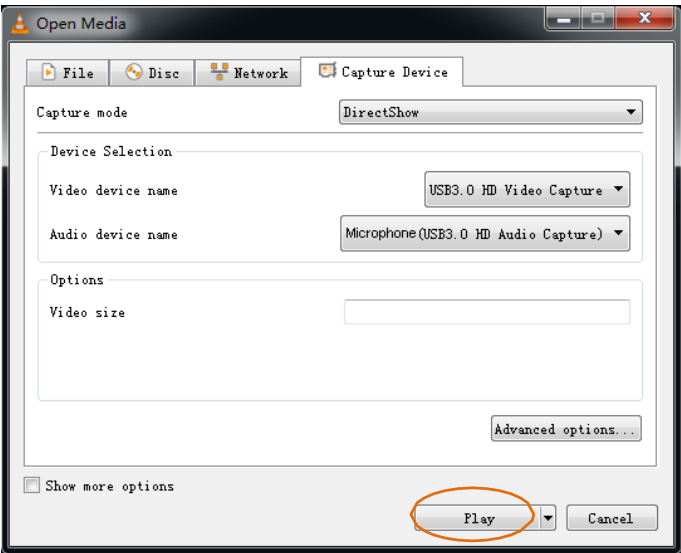

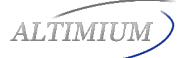

#### **VLC Media Player Recording**

*Note:Werecommend using the "Convert/Save"methodtorecord the videofromthe device for best performance.*

**1.** Select "Media", and then select "Convert / Save" at the drop down menu.

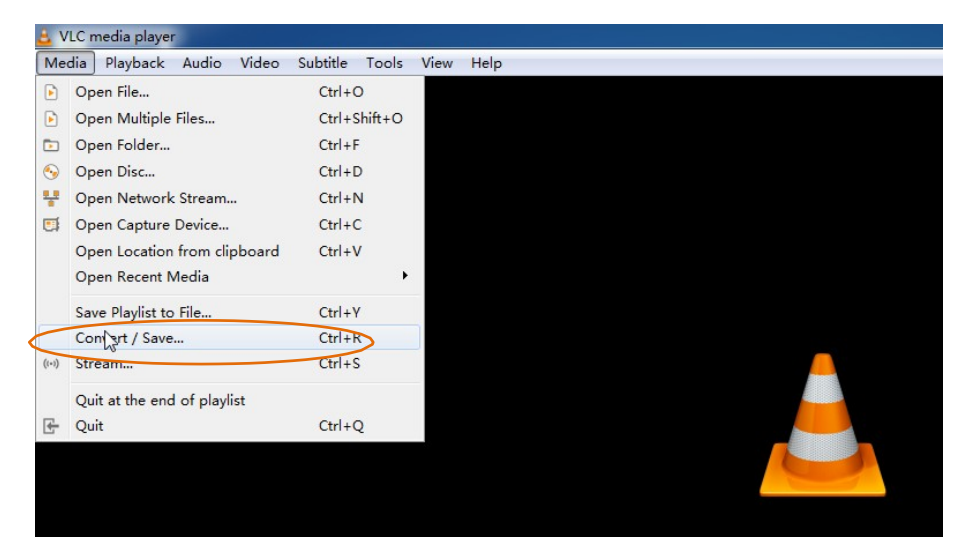

**2.** Click "Capture Device" tab on the top right side.

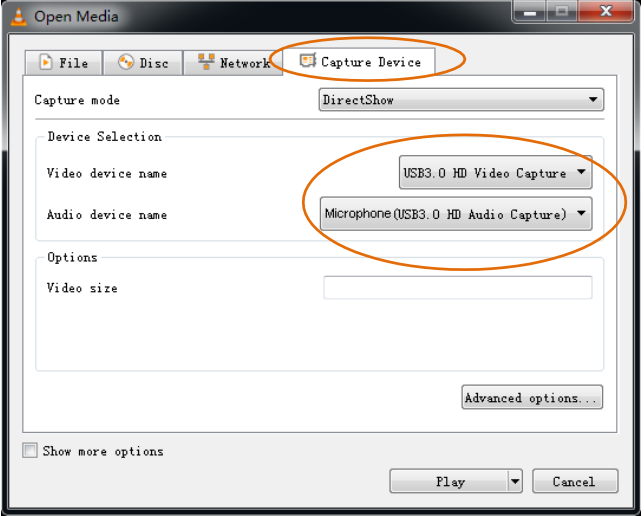

**3.** Video device name should be "USB3.0 HD Video Capture" and audio device name should be "Microphone (USB3.0 HD Audio Capture)".

**4.** To set the aspect ratio, click "Advanced options".

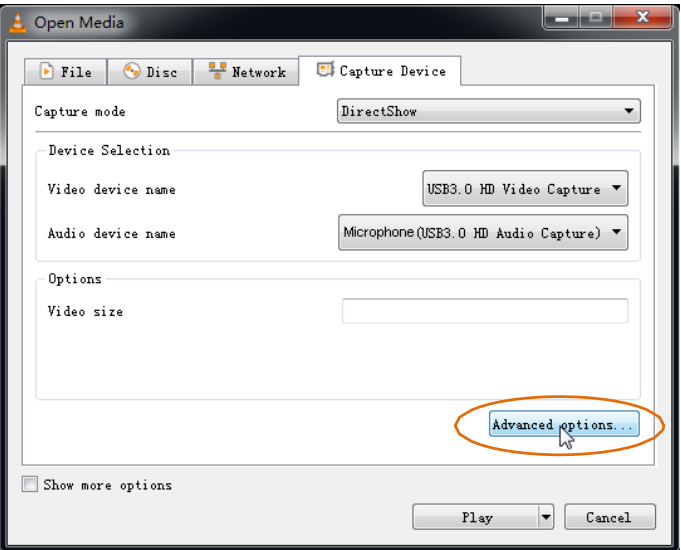

- **5.** Enter the aspect ratio for the video source (e.g. 16:9).
- **6.** Click "OK" to exit the "Advanced options" menu.

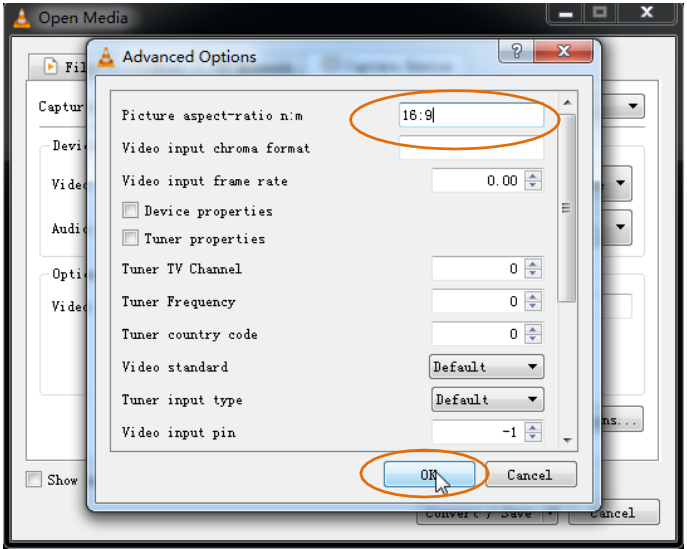

**7.** Click "Convert /Save".

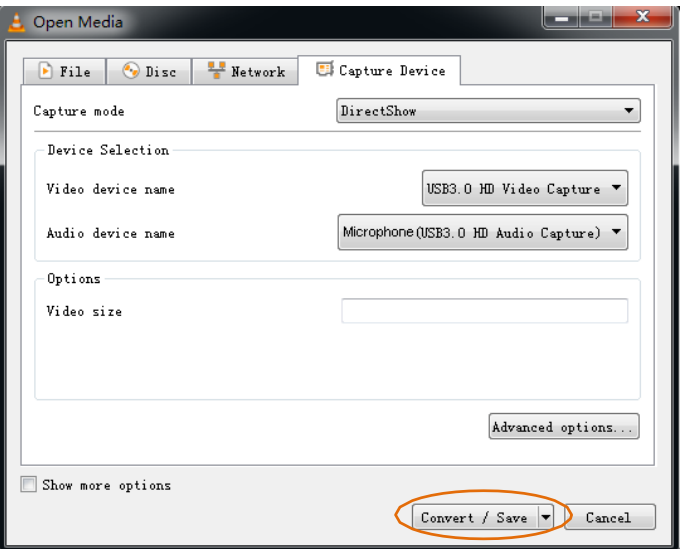

**8.** Select "Display the output" check-box, and then click "Browse" to choose where to save the destination file and enter the file name.

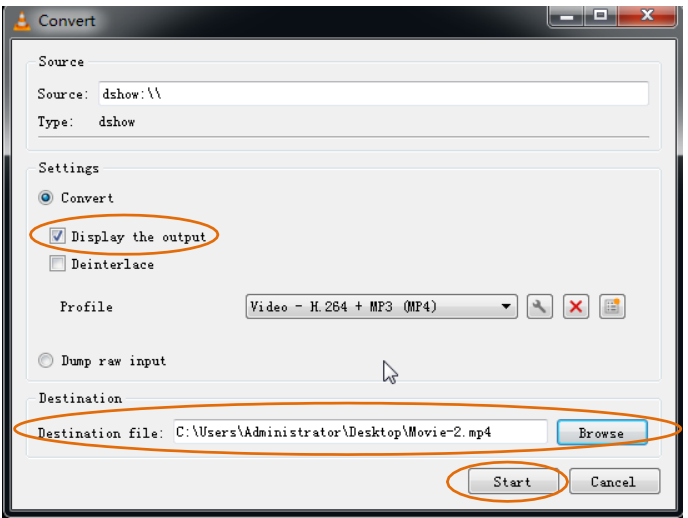

- **9.** Click "Start", and the video and audio recording will start in approximately several seconds.
- **10.** To stop recording, simply click the square "Stop" button at the bottom control panel.

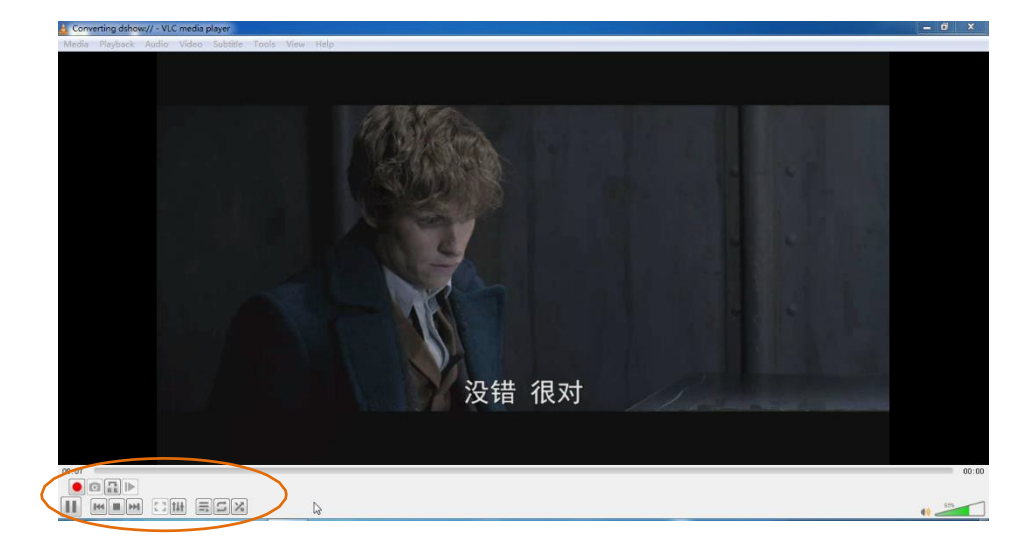

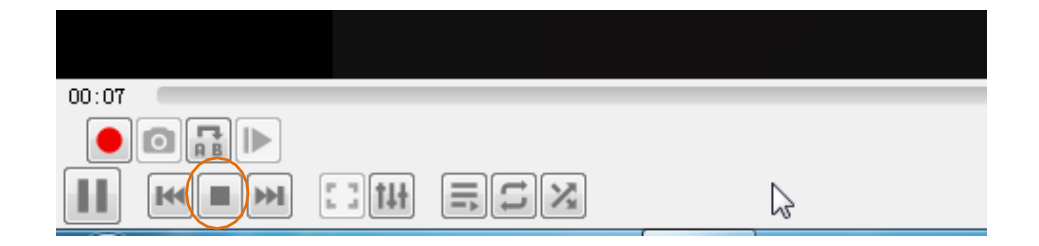

**ALTIMIUM** 

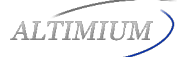

### **Recording for Mac using QuickTime**

**1.** Launch QuickTime Player, click "File" at the top menu and select "New Movie Recording".

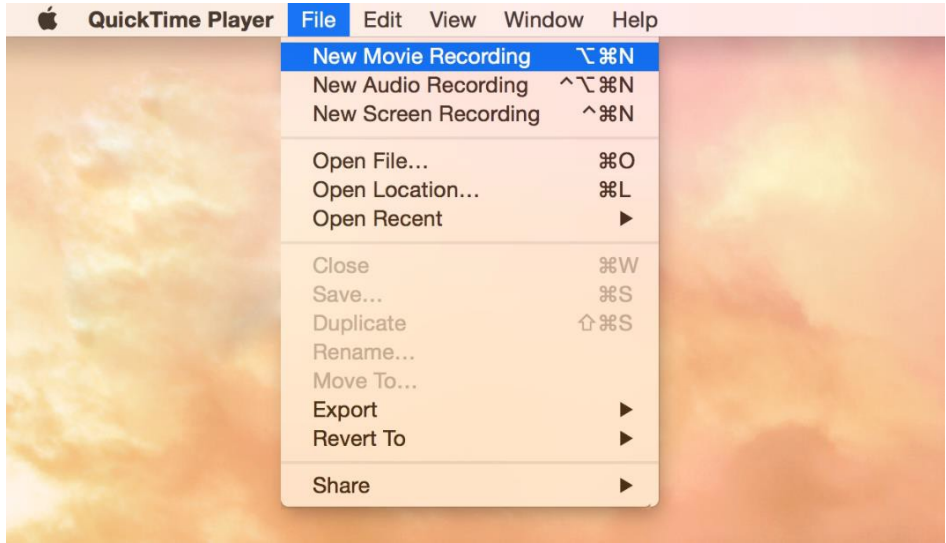

**2.** The recording control panel will appear on the screen, first click the "**∨**" symbol for the drop downmenu.

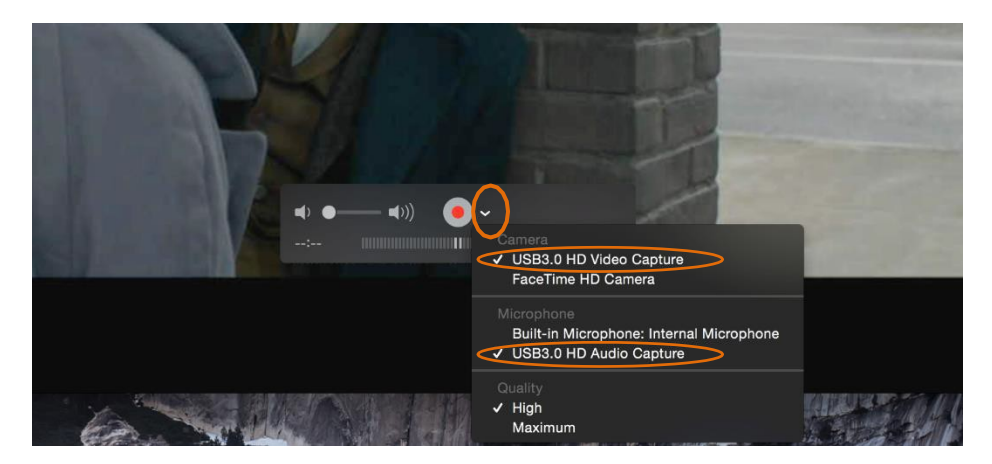

**3.** Select "USB3.0 HD Video Capture" under "Camera", and select "USB3.0 HD Audio Capture" under "Microphone". Then adjust to desired volume for the speaker.

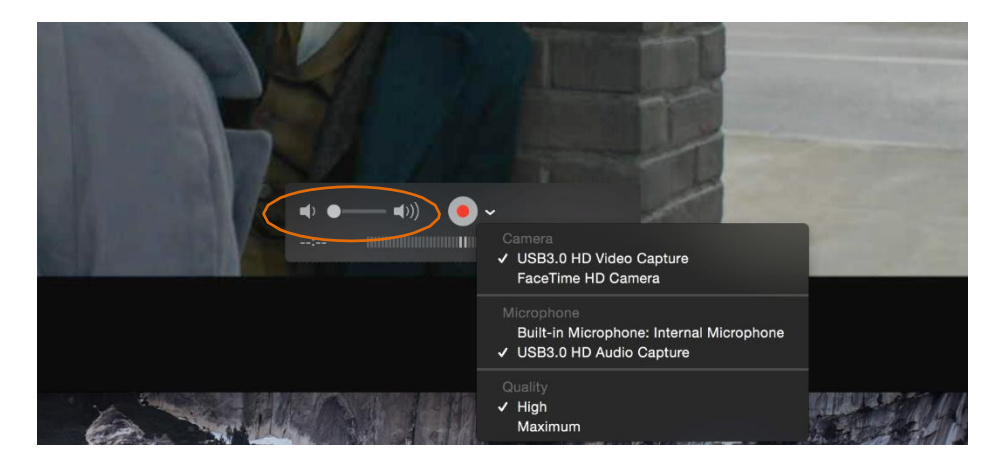

**4.** Click the "Record" button to start recording.

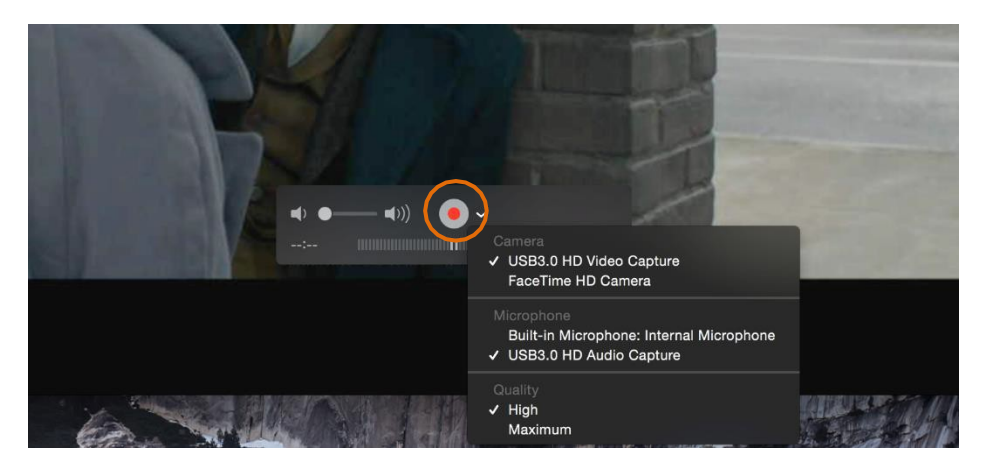

**5.** To stop recording, simply click the square "Stop" button.

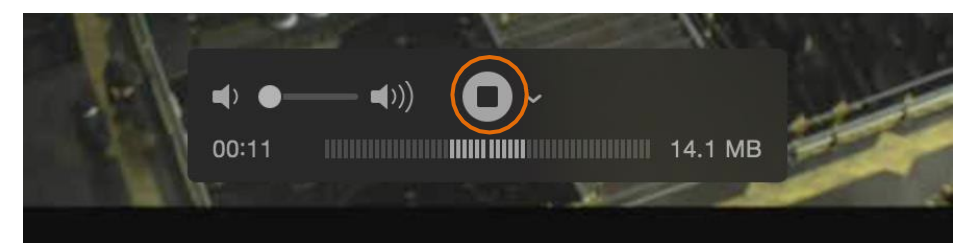

**ALTIMIUM** 

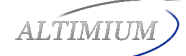

**6.** Enter the recording file name and select where to save the file.

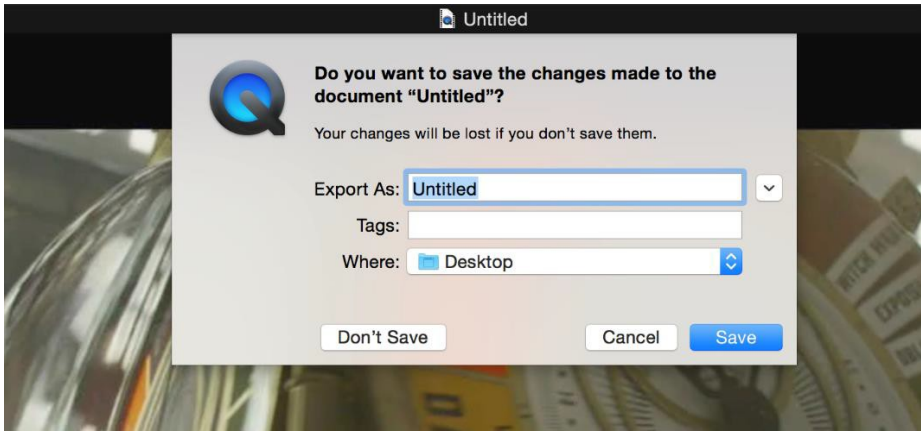

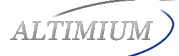

## **Specification**

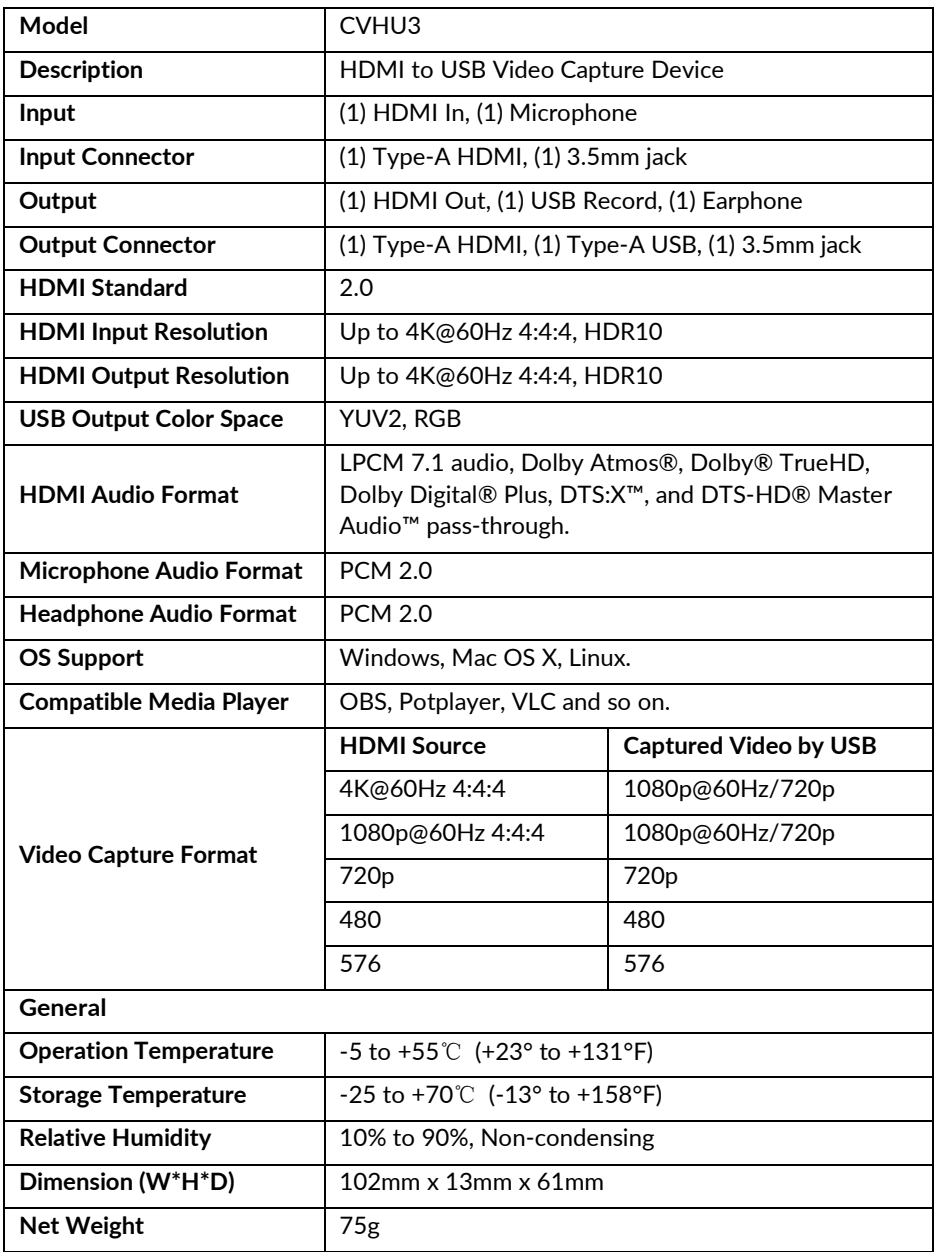

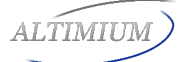

Altimium By Tesca 587, avenue Blaise Pascal 01.64.13.31.00